Segue o passo a passo para montagem de um Photobook Luxo Paisagem.

Clique no ícone do Desktop e selecione a opção "Criar Novo Projeto":

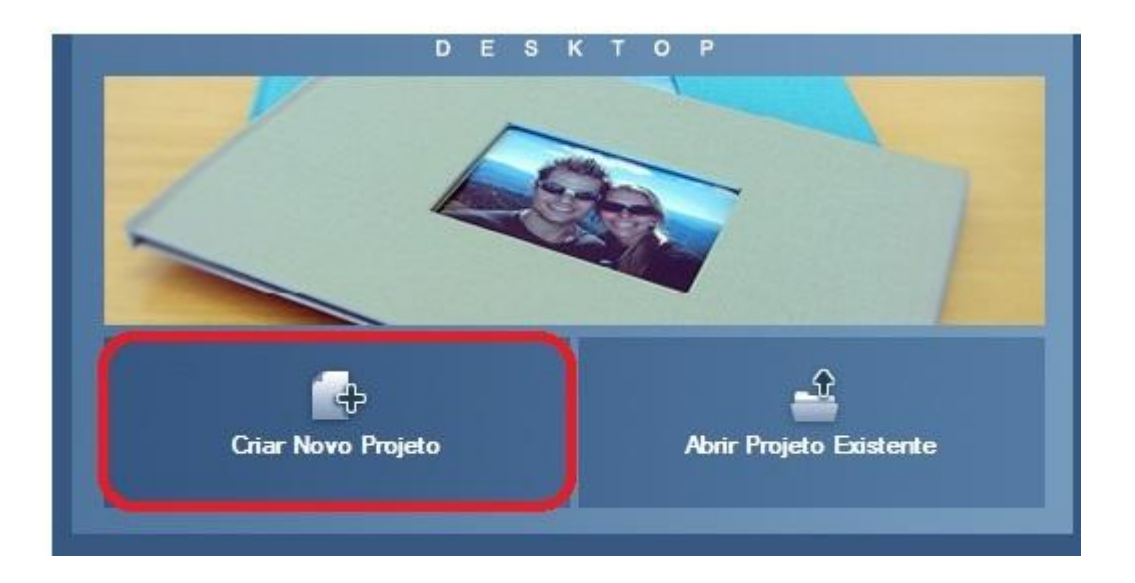

A seguir, clique em "Photobook" e depois em "próximo":

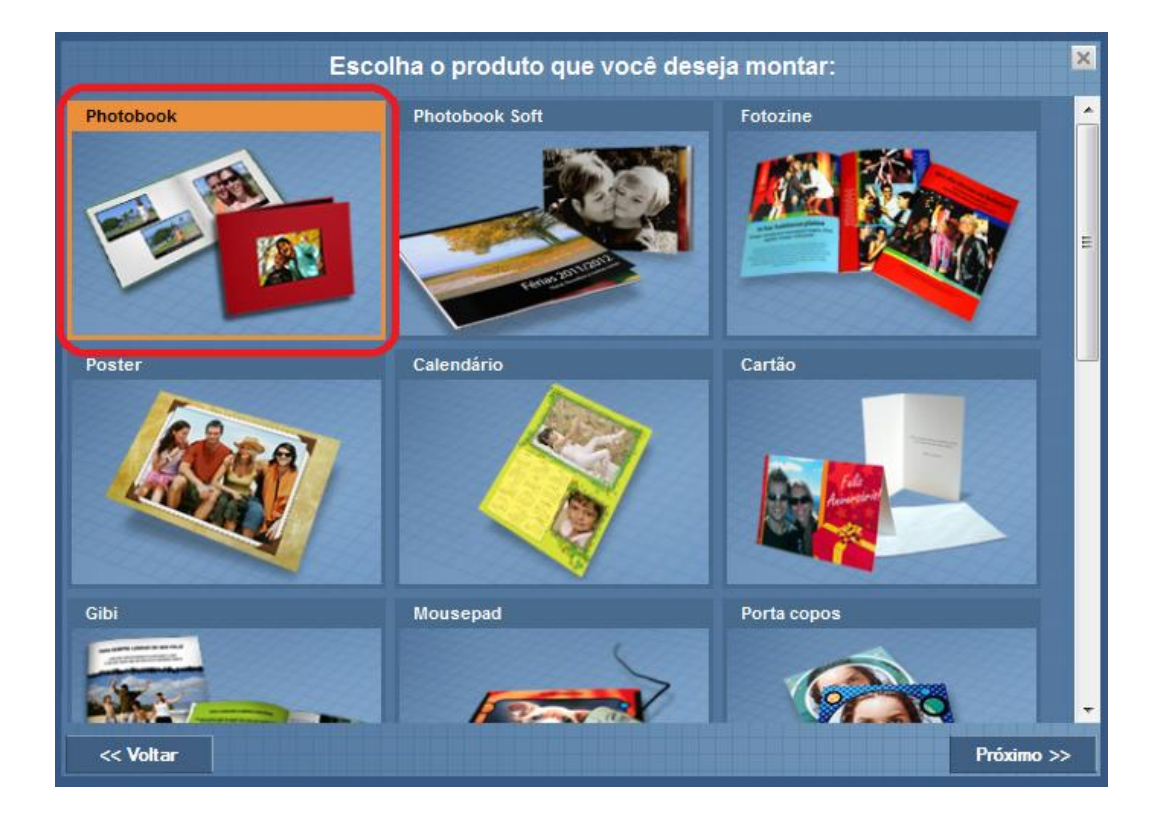

Agora, você deve selecionar uma das opções de tamanho que constam no "Luxo Paisagem – 46 a 68 páginas". Clique em "próximo" para continuar:

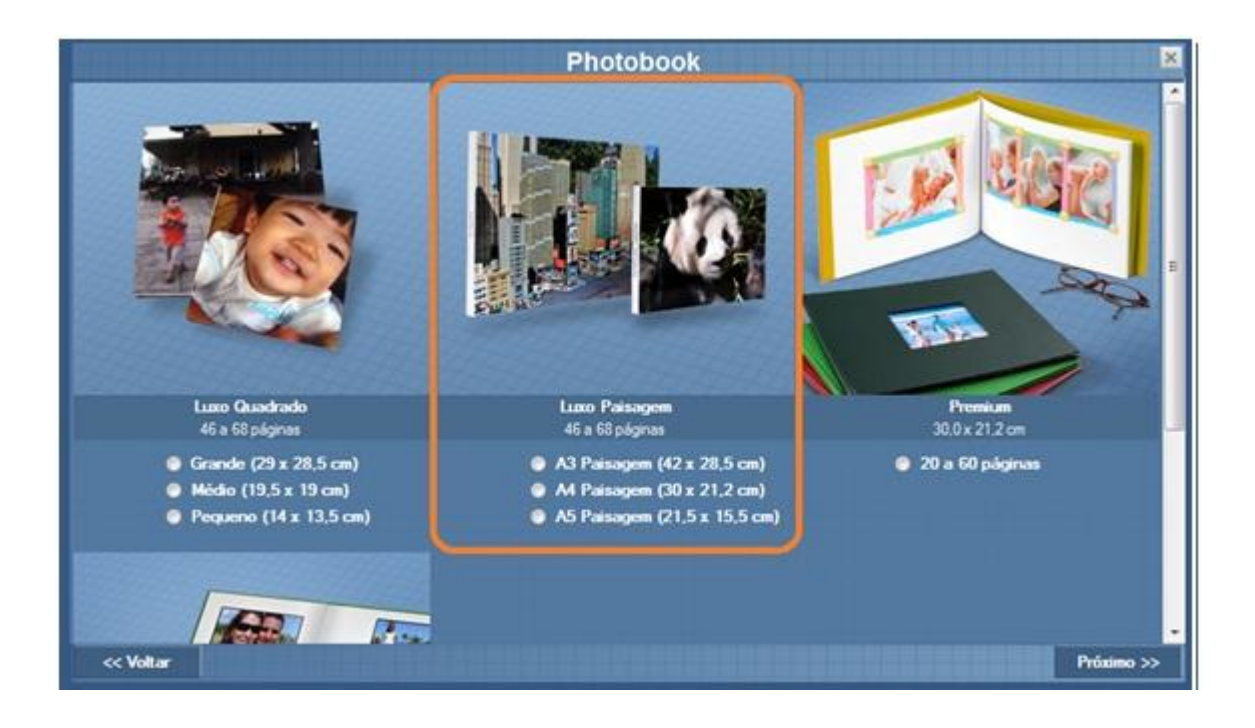

Os Photobooks Luxo Paisagem oferecem a opção de temas em suas páginas, você deve selecionar algum deles e depois clicar em "próximo":

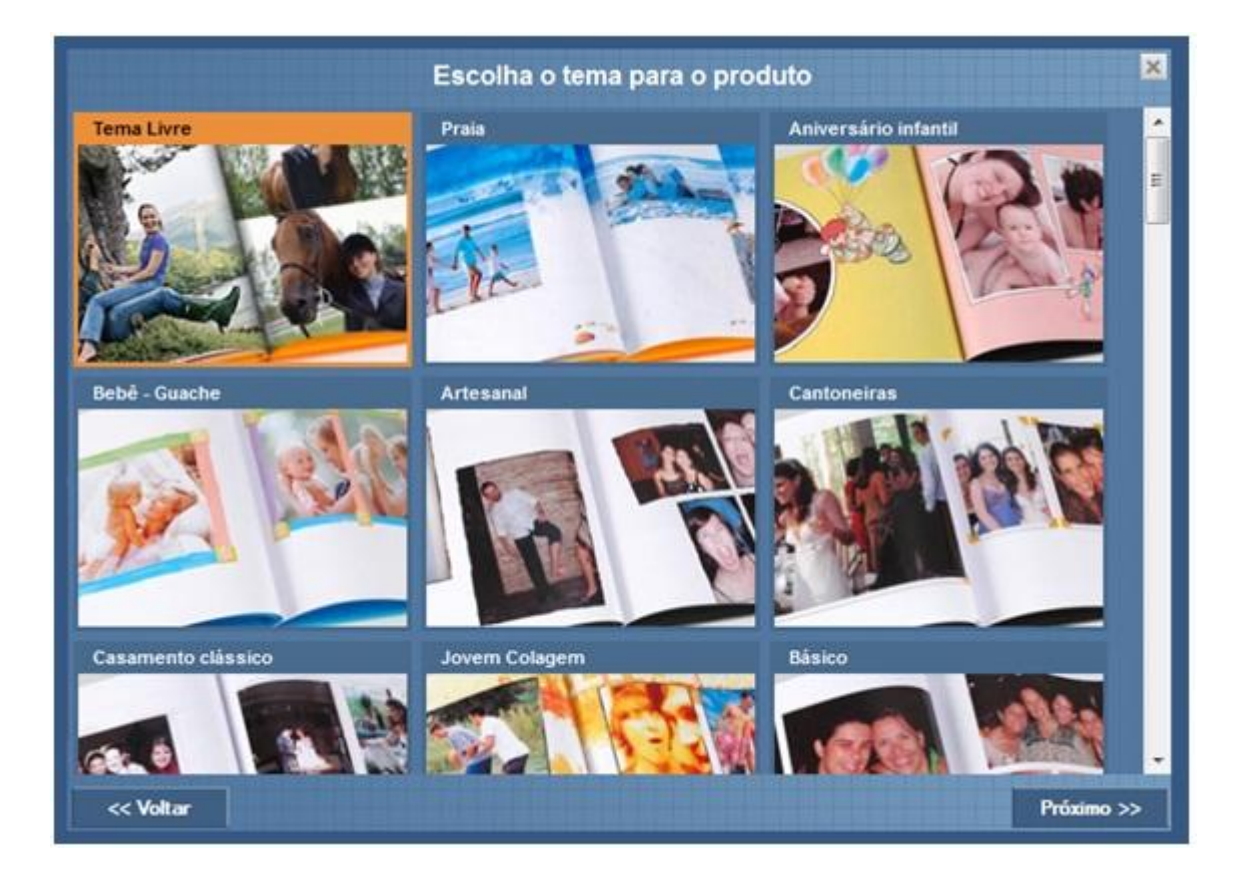

Depois de escolher o tema de seu Photobook, você será direcionado para a seguinte tela, onde deverá nomear seu projeto:

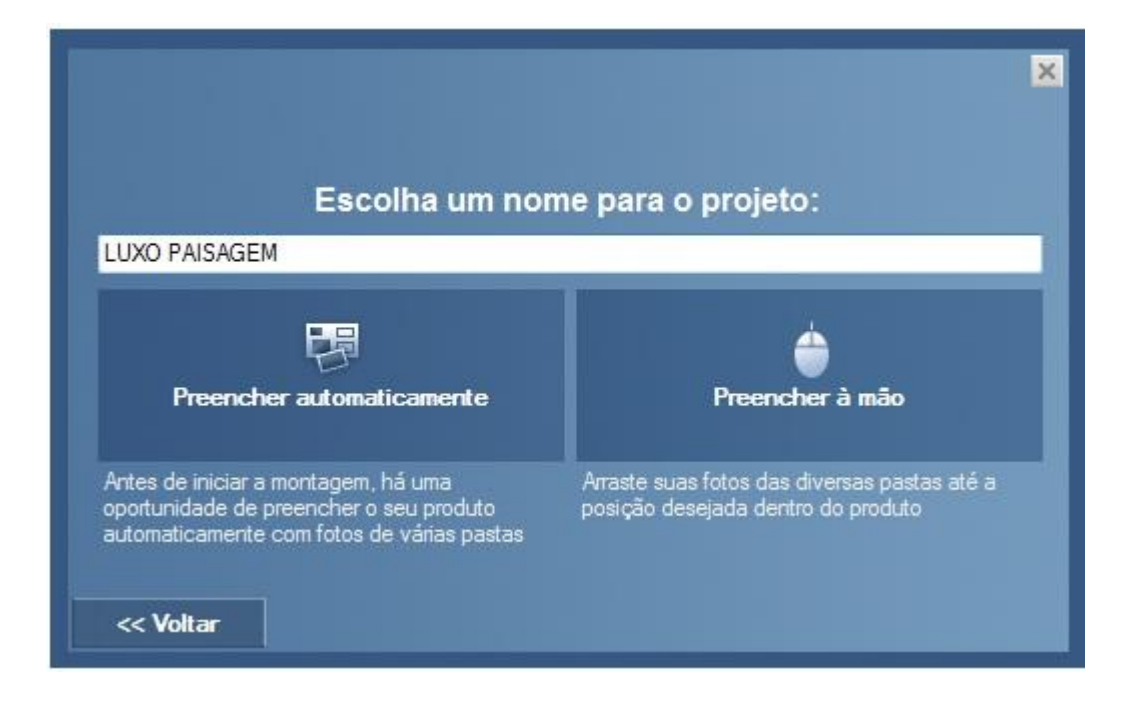

Ao clicar em "preencher automaticamente", você só precisará escolher as fotos que deseja utilizar em projeto e elas serão inseridas automaticamente e de maneira aleatória, mas não se preocupe você poderá fazer alterações depois. Ao clicar em "preencher à mão" você deverá selecionar as fotos e arrastá-las até as caixas de imagem, dispondo-as da maneira que preferir.

A tela do Desktop para montagem do Photobook Luxo Paisagem é a seguinte:

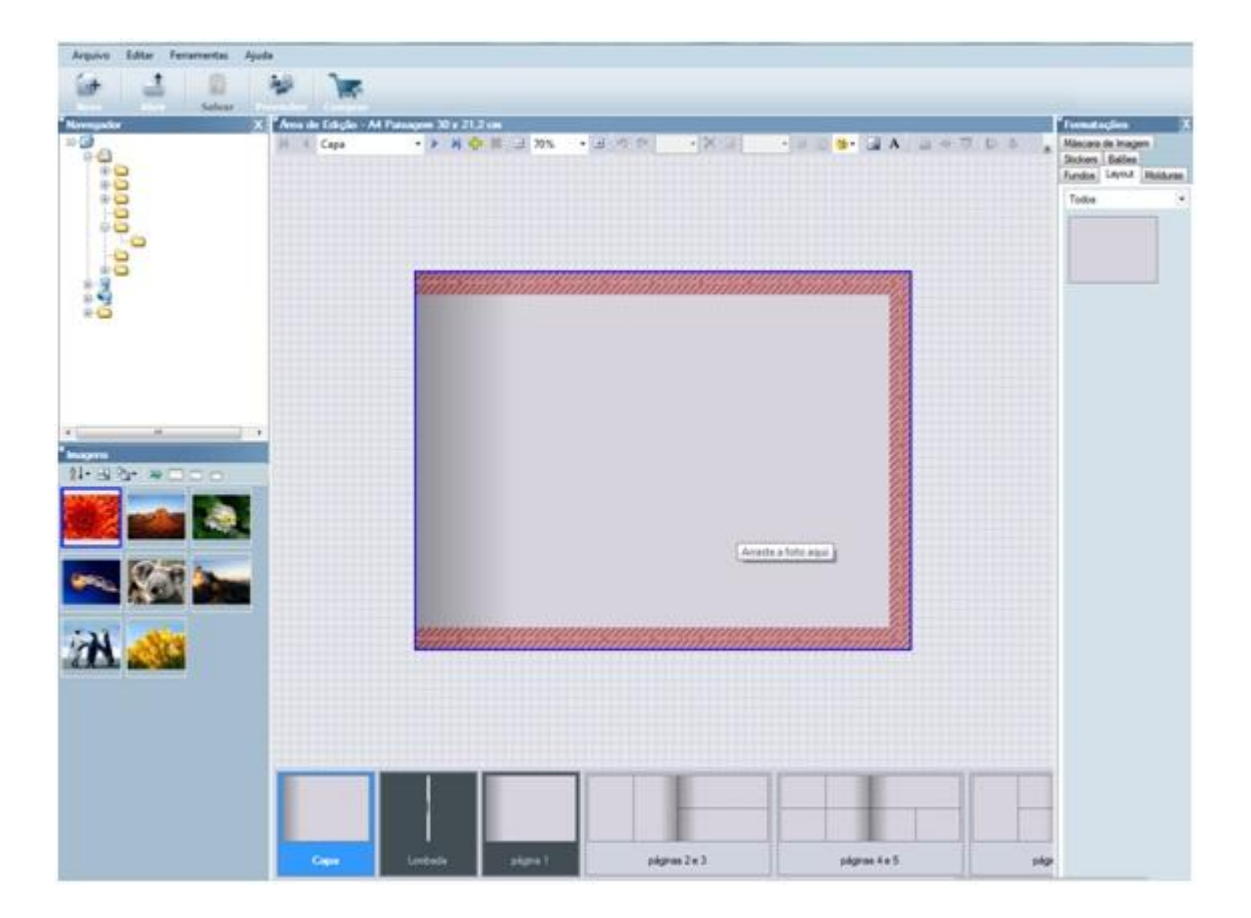

Para inserir as fotos é simples: basta selecionar a caixa de imagem, ela ficará com um contorno azul, e então clicar duas vezes em alguma das fotos que estão no canto inferior esquerdo, na seção "Imagens". Você pode também clicar na foto que deseja inserir e arrastá-la até a caixa de imagem. Na parte inferior você irá visualizar os seguintes ícones: "Capa", que trará uma foto para ser a capa de seu projeto, e as páginas. Elas são mostradas de duas em duas, com exceção da página 01, como se você estivesse visualizando seu Photobook aberto. Na parte lateral direita, você pode visualizar a área de Formatações. Ao clicar em "Layout", você poderá alterar a quantidade de fotos em cada folha, verifique com calma o layout que mais lhe agrada.

Caso queira adicionar mais páginas ao seu projeto, nas opções de edição na parte superior do programa, você deverá clicar no símbolo verde de adição:

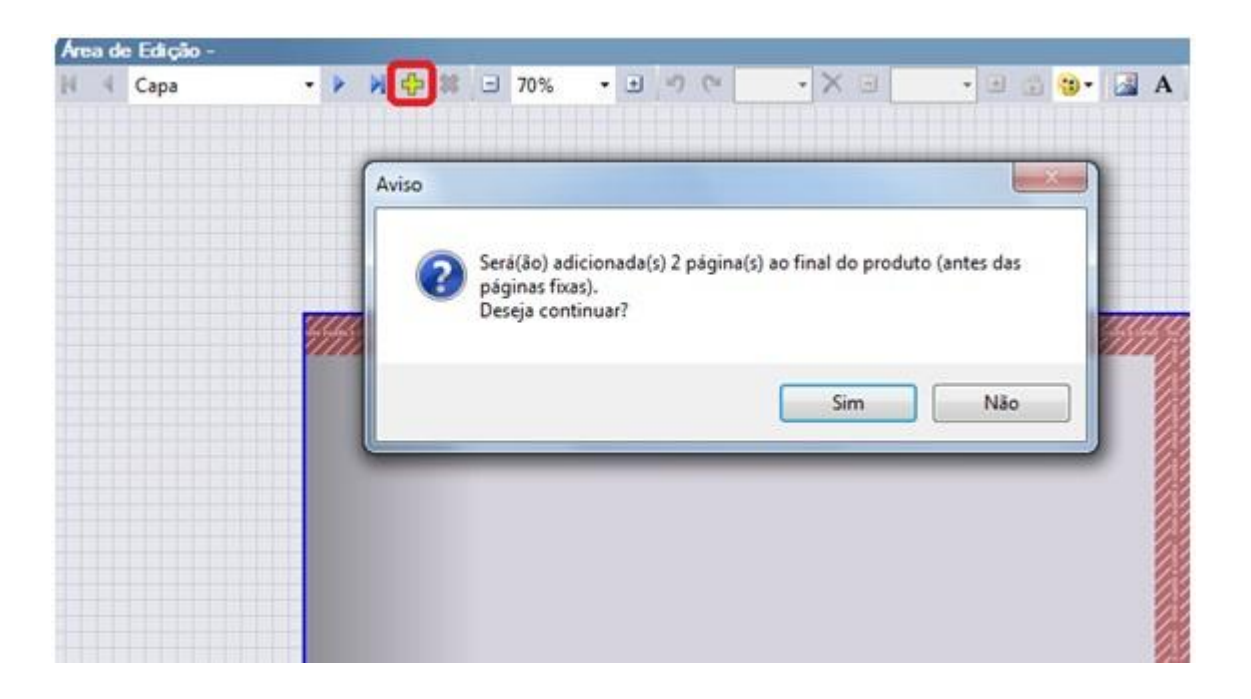

Assim que tiver terminado seu projeto, você deverá enviá-lo para nosso site e finalizar a compra. Para isso clique no ícone "comprar", que se encontra na parte superior esquerda do monitor:

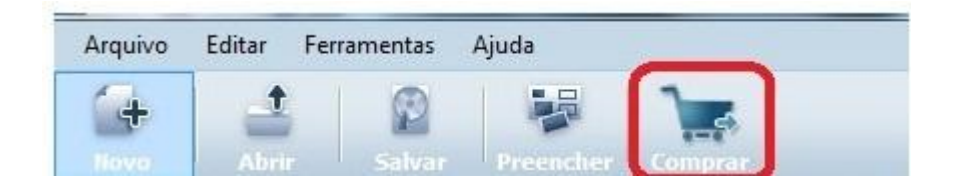

Seu projeto começará a ser exportado para nosso site para que você finalize sua compra.